Customization Guide - SAP C4C

# **Version**

Blog - Módulo CRM Email: claudio.goulart@modulocrm.com.br Page 1

Blog - Módulo CRM Site : www.modulocrm.com.br

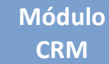

This article was created by SAP C4C (1611) Version

# **Brief Description**

The objective of this article is talk about the Page Layout. It´s feature of SAP C4C is used to change the screen, visibility and obligatorily of fields, for many business objects. So, in our example the business object Customer, will be used to exemplify Page Layout features.

## Author

Claudio Goulart is CRM Consultant since 1999, expert on plenty of CRM Suites as Vantive, PeopleSoft, Siebel, SAP CRM and SAP Hybris C4C and SAP Hybris Marketing.

#### Módulo **CRM**

# **Article - Blog Módulo CRM**

### **Customization Guide - SAP C4C**

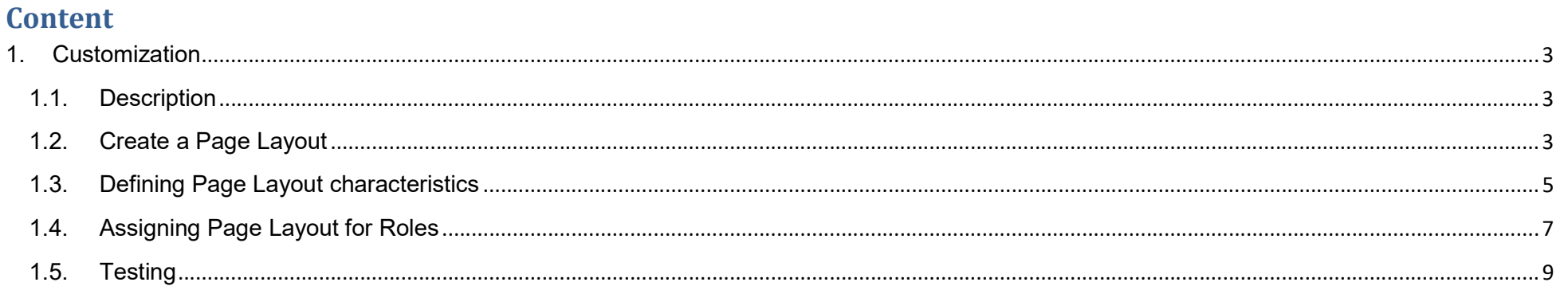

**Blog - Módulo CRM** Email: claudio.goulart@modulocrm.com.br

Page 2

**Blog - Módulo CRM** Site: www.modulocrm.com.br

Blog - Módulo CRM Email: claudio.goulart@modulocrm.com.br Page 3

Blog - Módulo CRM Site : www.modulocrm.com.br

### 1. Customization

### 1.1. Description

With Page Layout is possible to change layouts using conditions. And it´s possible to assign the page layouts to specific roles on SAP C4C environment. For example: Create a Z Field on Customer Screen, and only Sales Rep can see it.

Let´s do it.

### 1.2. Create a Page Layout

To Beginning I created 3 fields below:

- $\triangleright$  View Option (List Field)
	- o Show Field 1
	- o Show Field 2
- $\triangleright$  Field 1 (Text Field)
- $\triangleright$  Field 2 (Text Field)

Those fields mentioned above were inserted on Customer Screen.

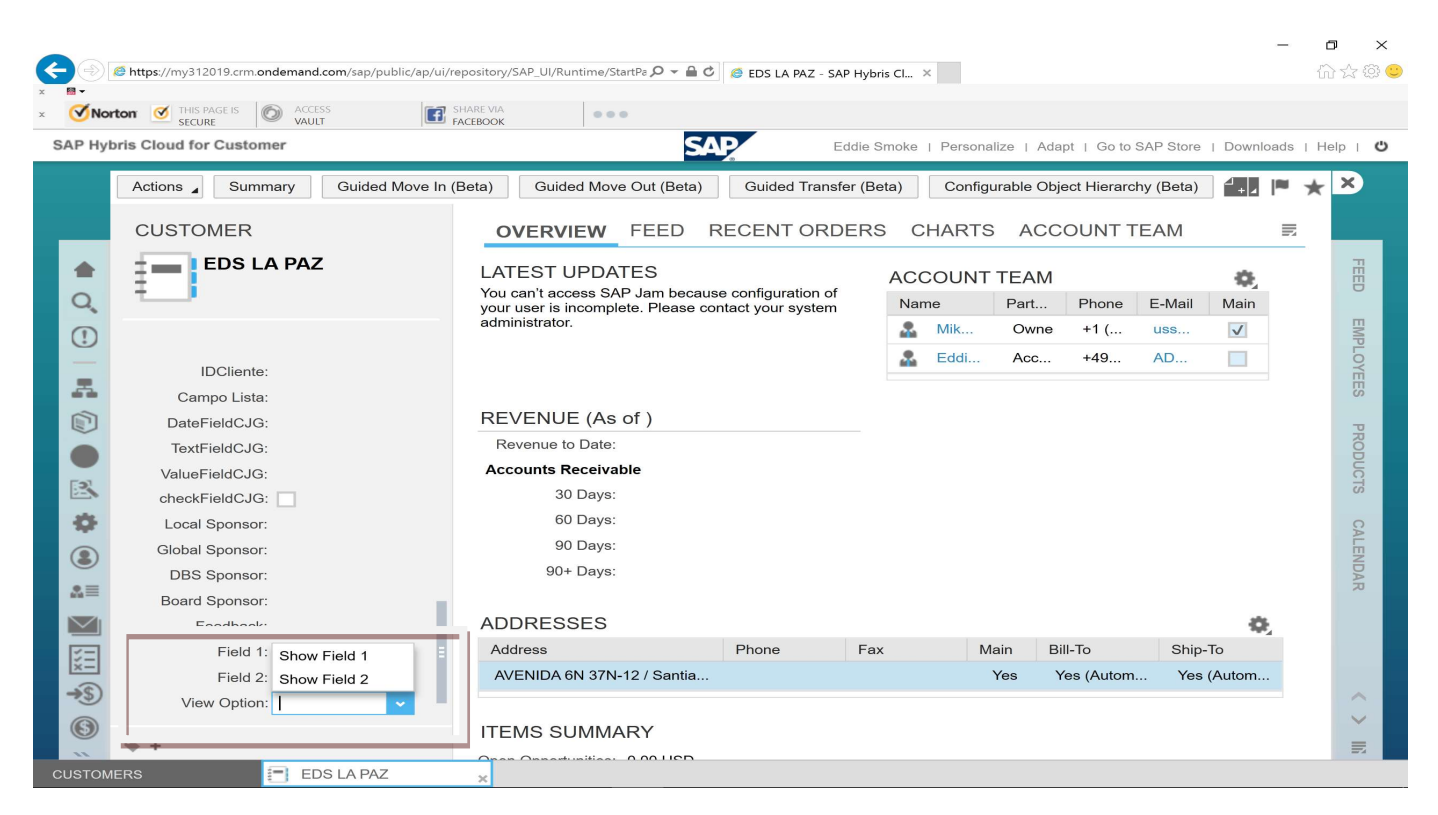

On link Adapt, click on New Page Layout.

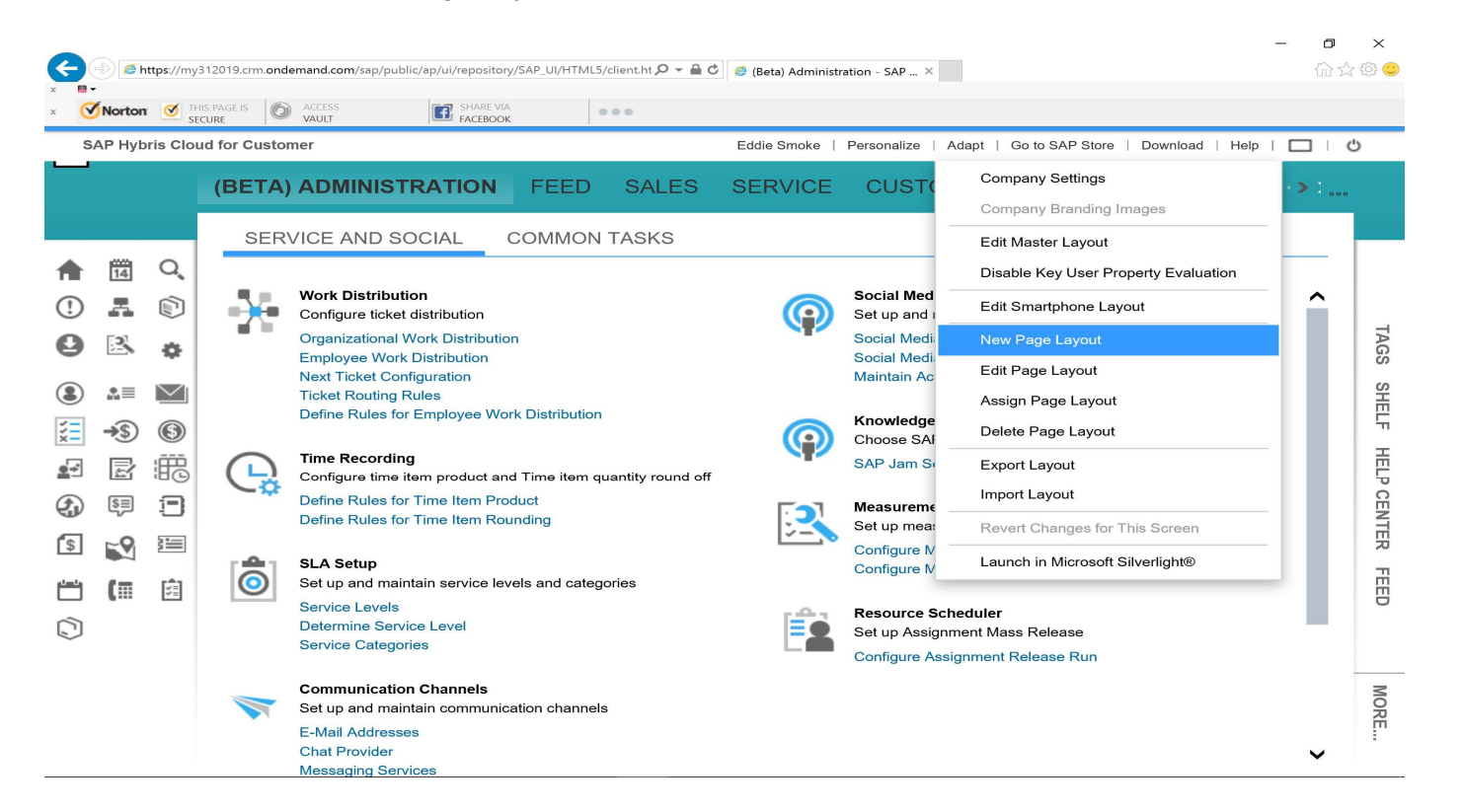

Customization Guide - SAP C4C

Módulo **CRM** 

> Blog - Módulo CRM Email: claudio.goulart@modulocrm.com.br Page 4

Blog - Módulo CRM Site : www.modulocrm.com.br

I will create 2 Page Layouts as follow:

- **►** Customer View 1
- **►** Customer View 2

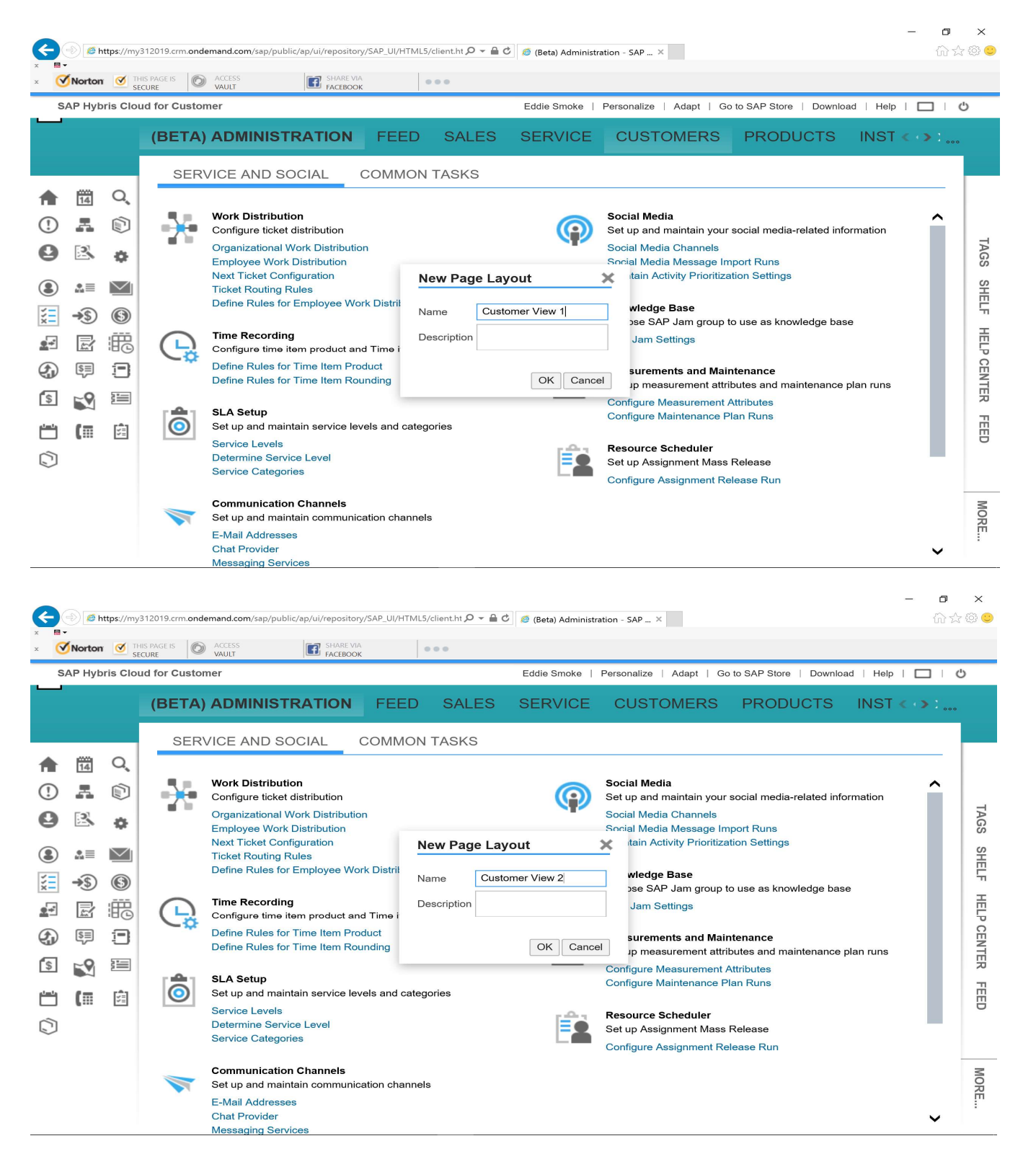

### Customization Guide - SAP C4C

Blog - Módulo CRM Site : www.modulocrm.com.br

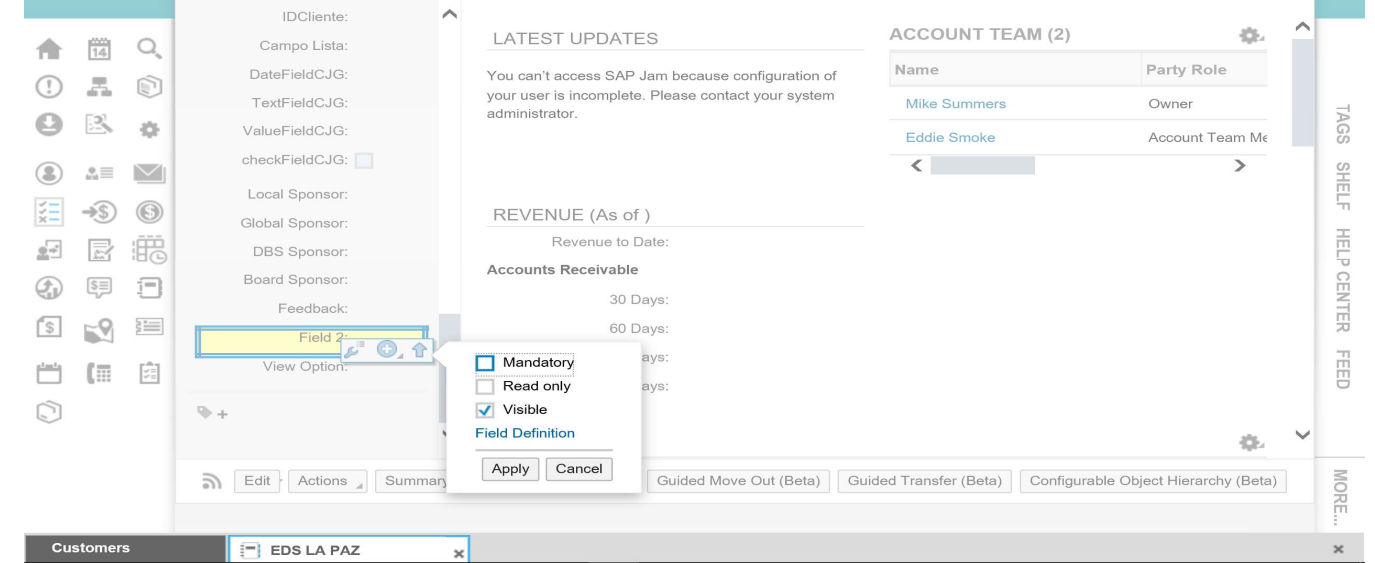

### 1.3. Defining Page Layout characteristics

Right now, let´s add some characteristics for Page Layouts created before on this article.

On Customer Screen, let´s edit page layout as show below.

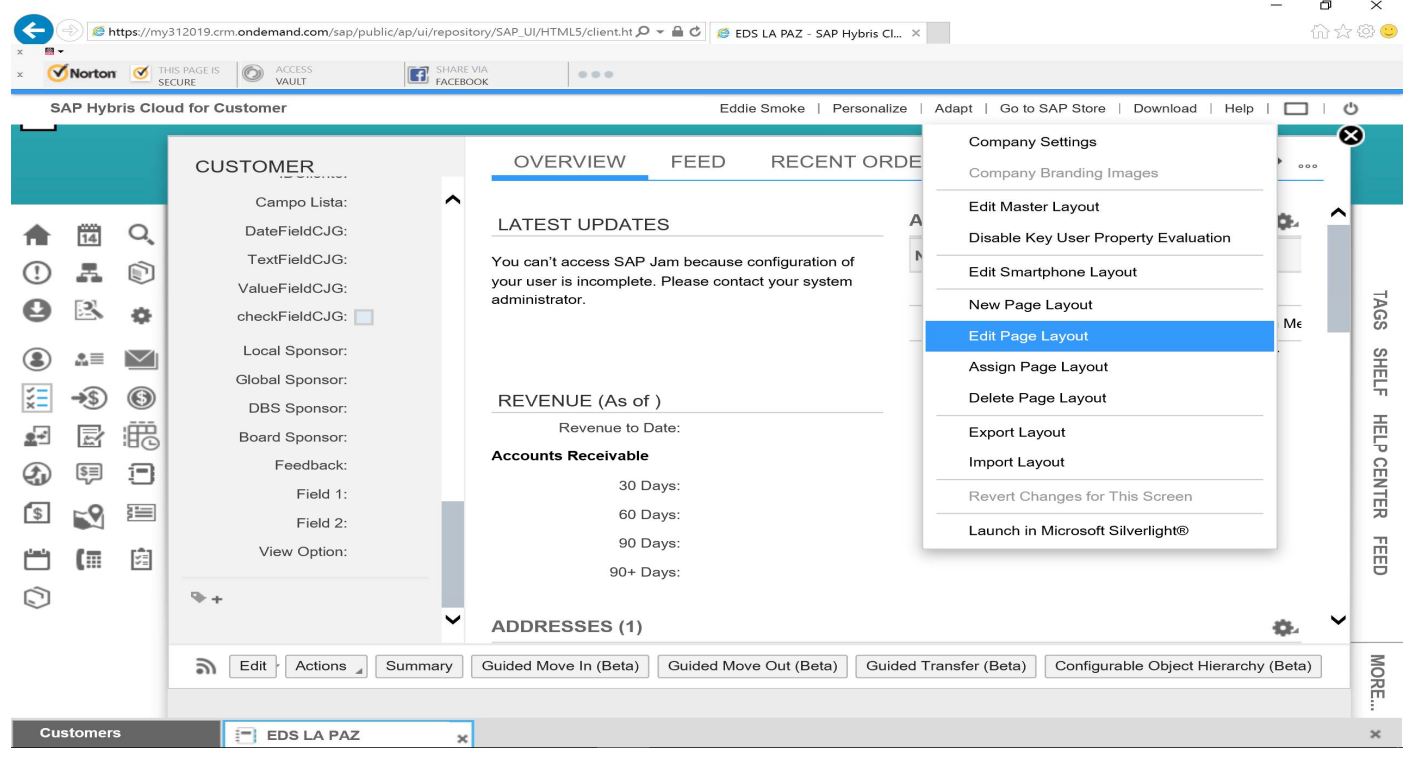

Select the Page Layout "Customer View 1"

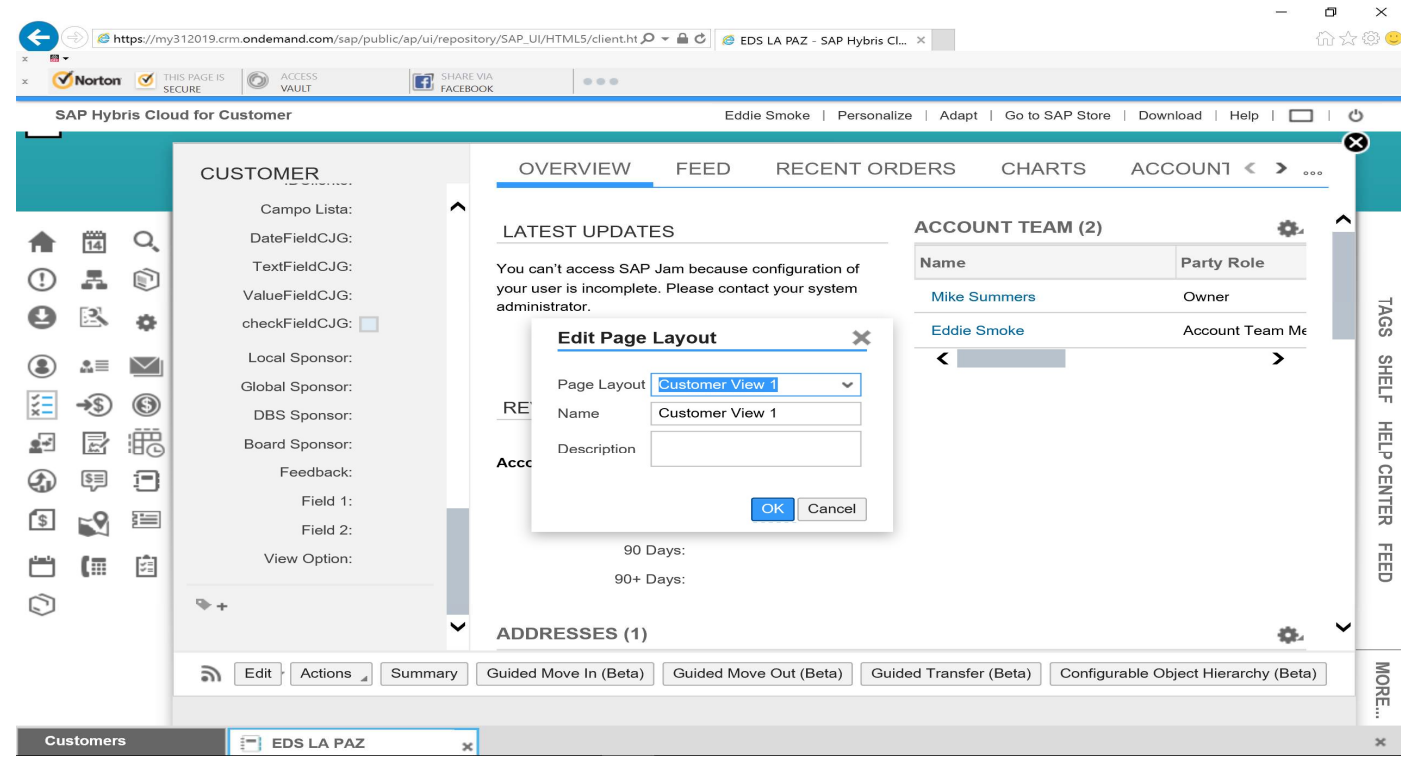

The Page Layout "Customer View 1", I will make the "field 2" invisible.

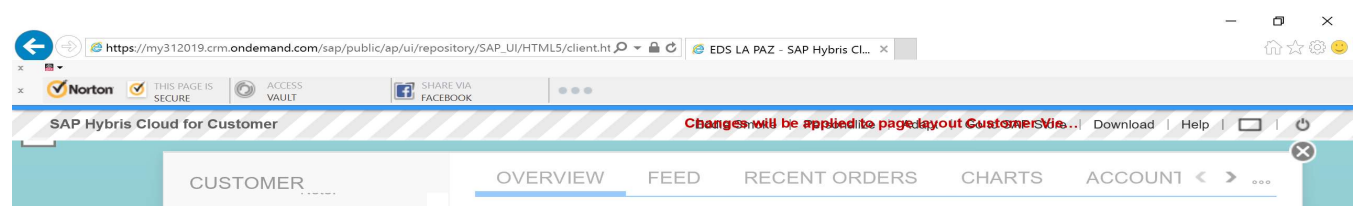

Blog - Módulo CRM Email: claudio.goulart@modulocrm.com.br Page 6

### Customization Guide - SAP C4C

Blog - Módulo CRM Site : www.modulocrm.com.br

### Select the Page Layout "Customer View 2"

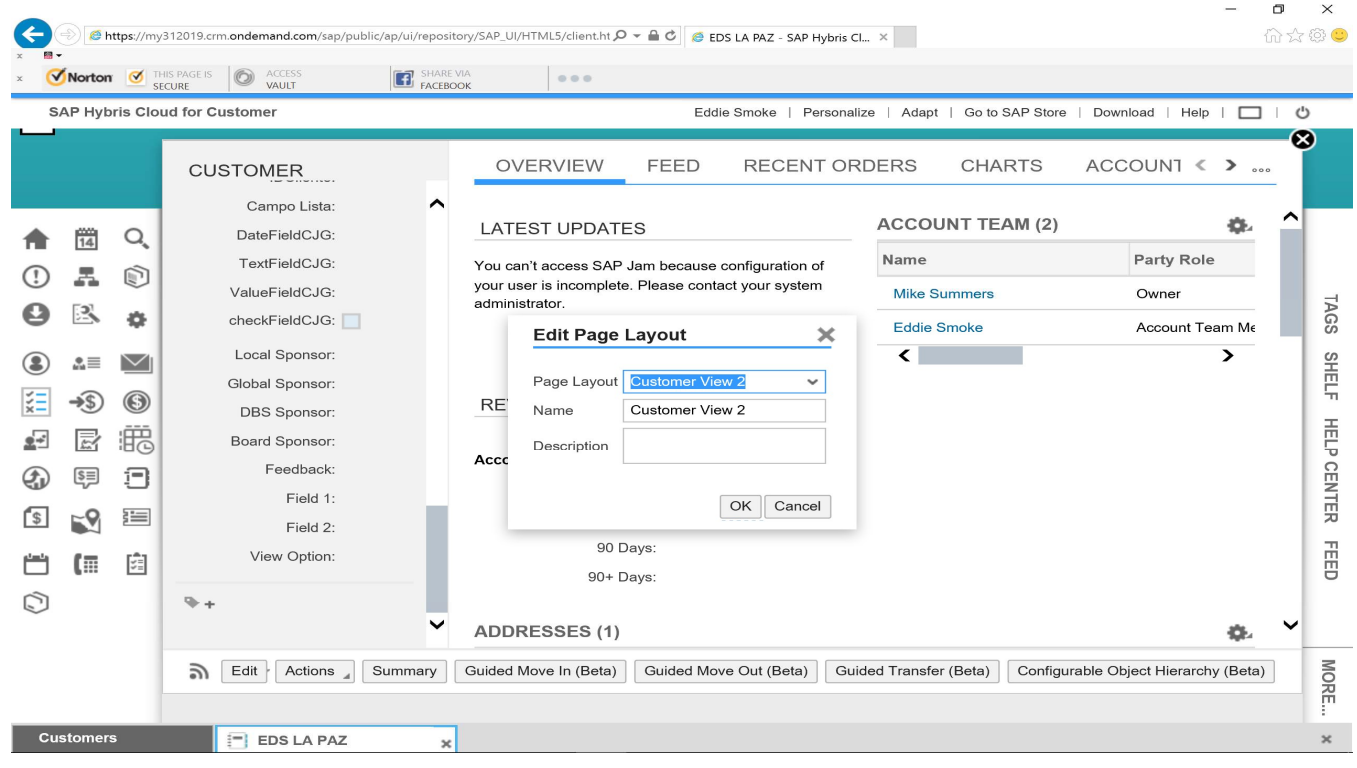

The Page Layout "Customer View 2", I will make the "field 1" invisible.

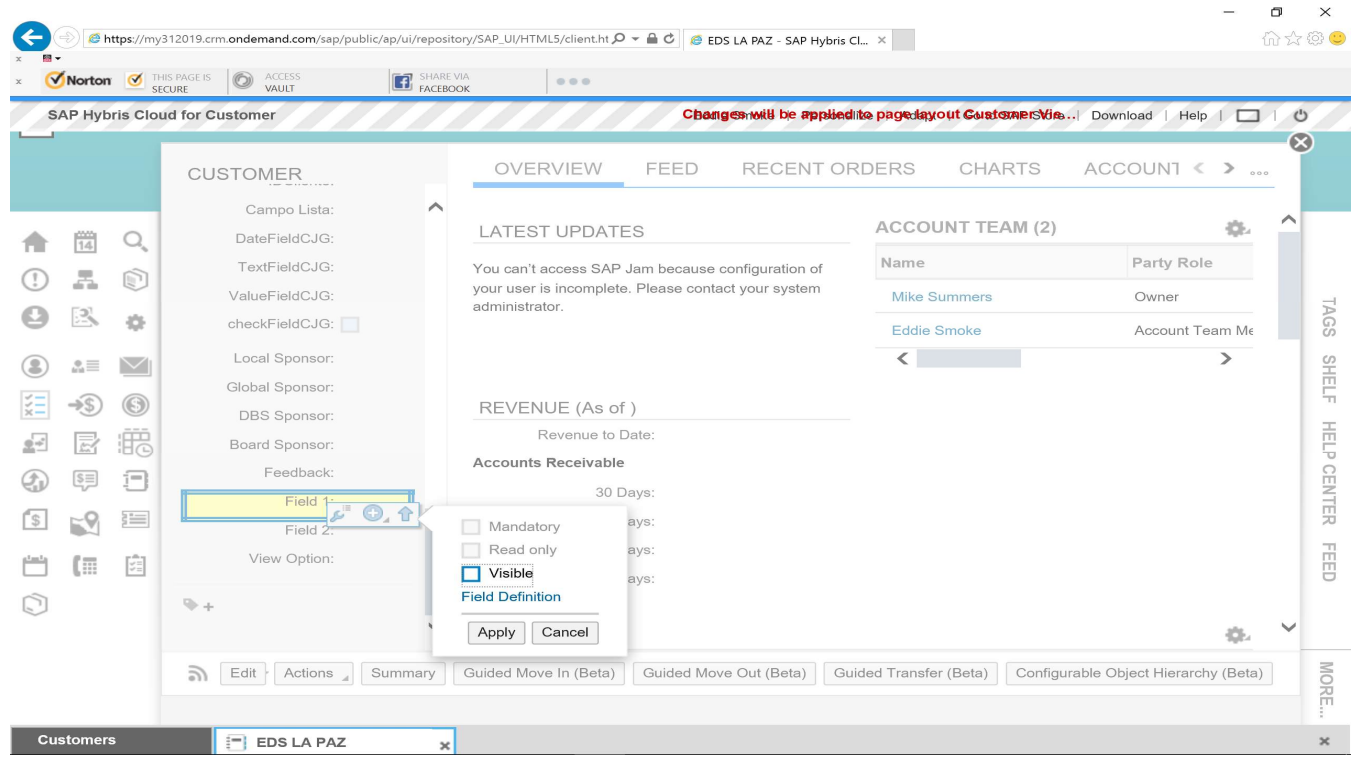

Blog - Módulo CRM Email: claudio.goulart@modulocrm.com.br Page 7

Blog - Módulo CRM Site : www.modulocrm.com.br

## 1.4. Assigning Page Layout for Roles

On this section, I will assign the page layout for a specific Role. Select Assign Page Layout.

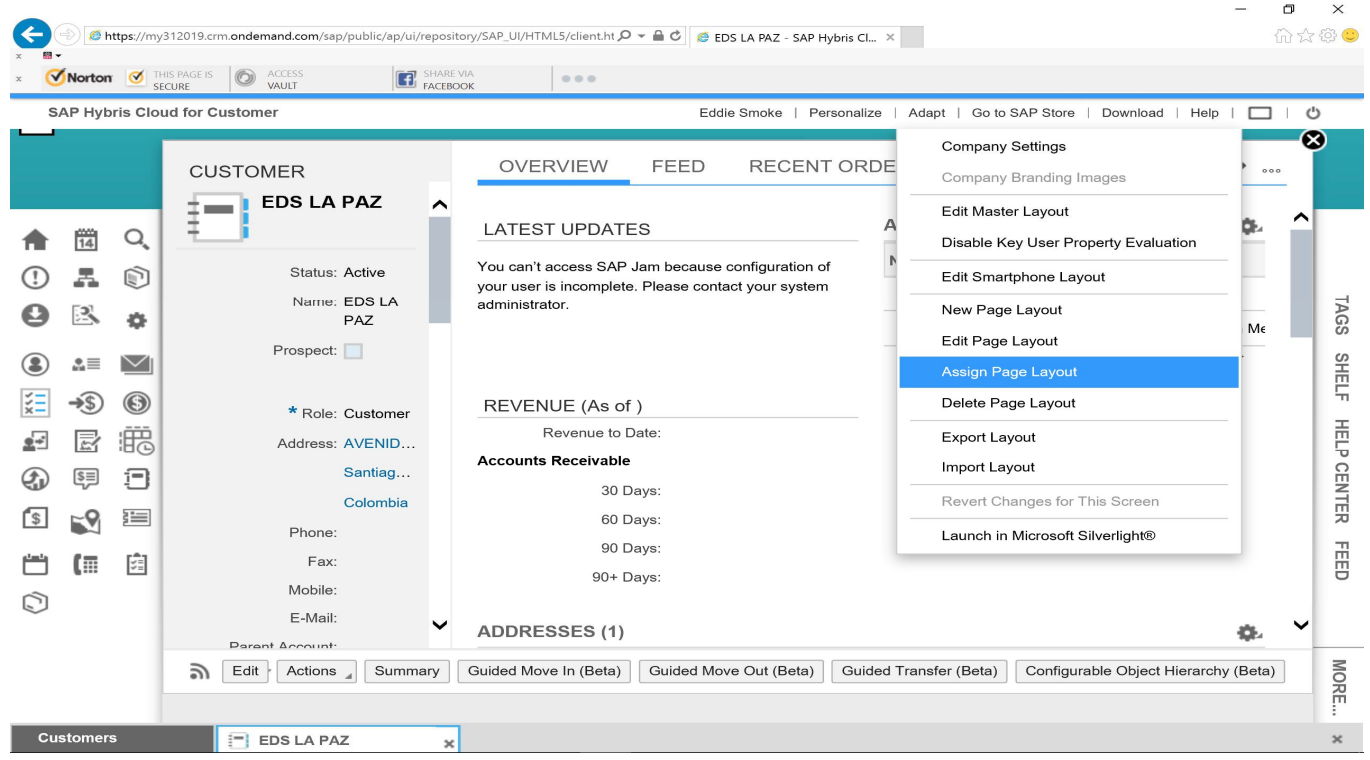

On Business Object Field, it will list many objects. And for our example, select Account one.

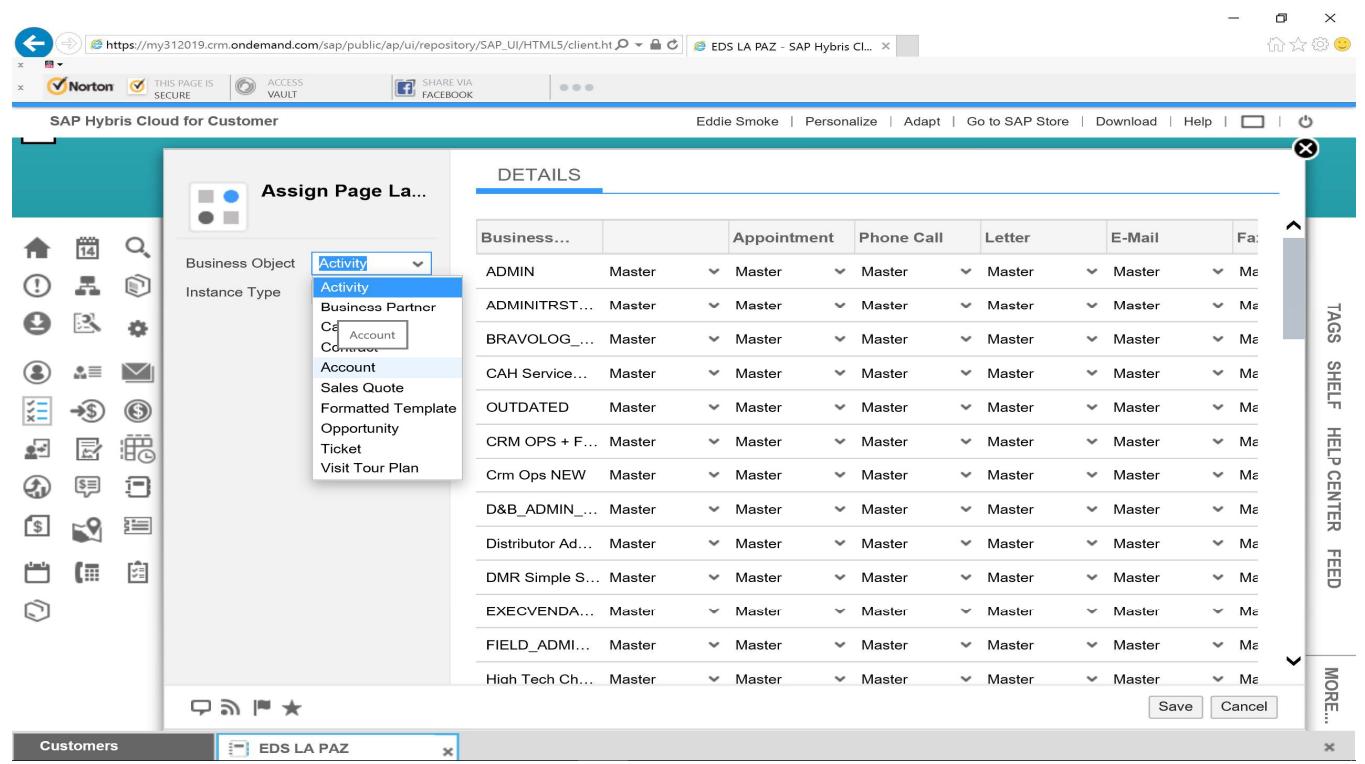

On Field Instance Type, you must define what condition field to show or not show some fields on screen. Let´s use or field "View Option" created. Do you remember that field have 2 options? "Show Field 1" and "Show Field 2"

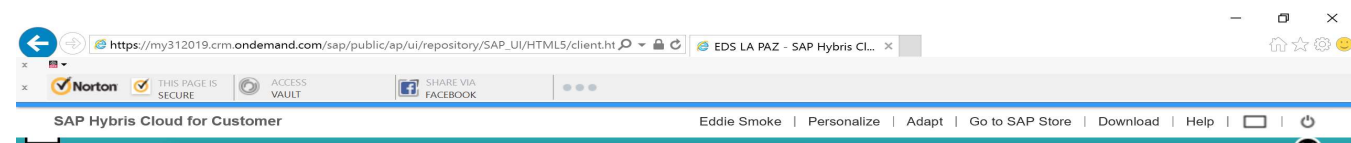

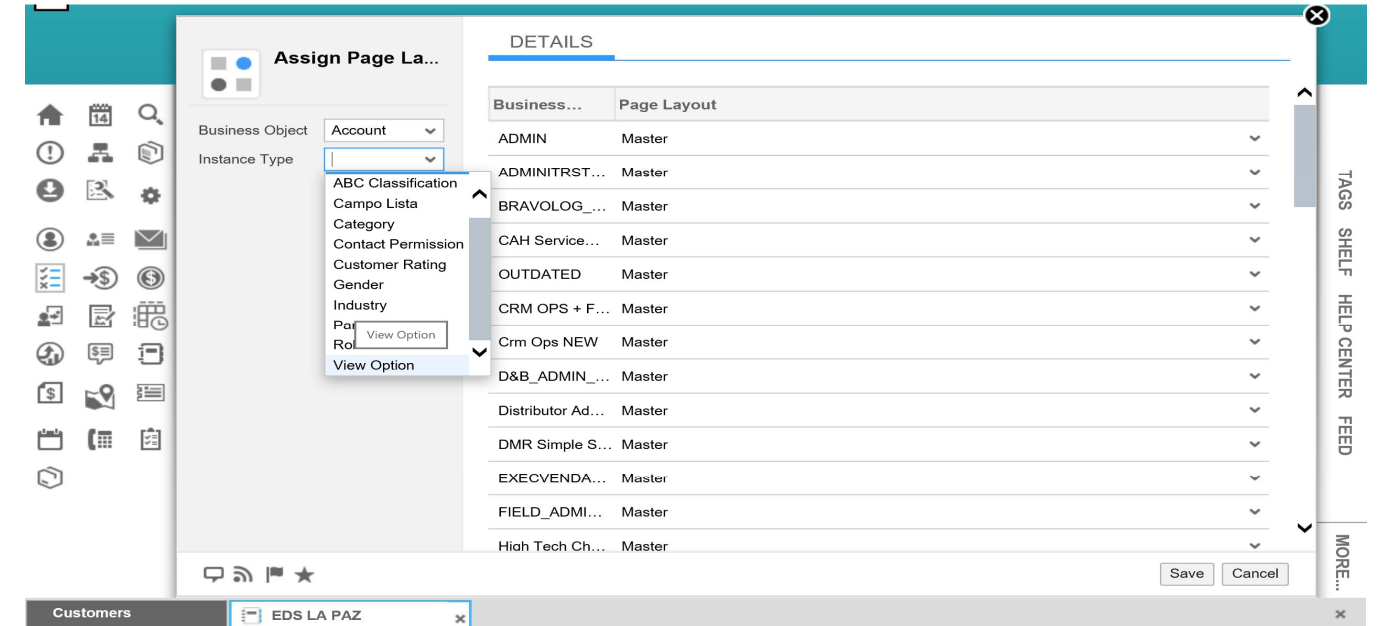

#### Customization Guide - SAP C4C

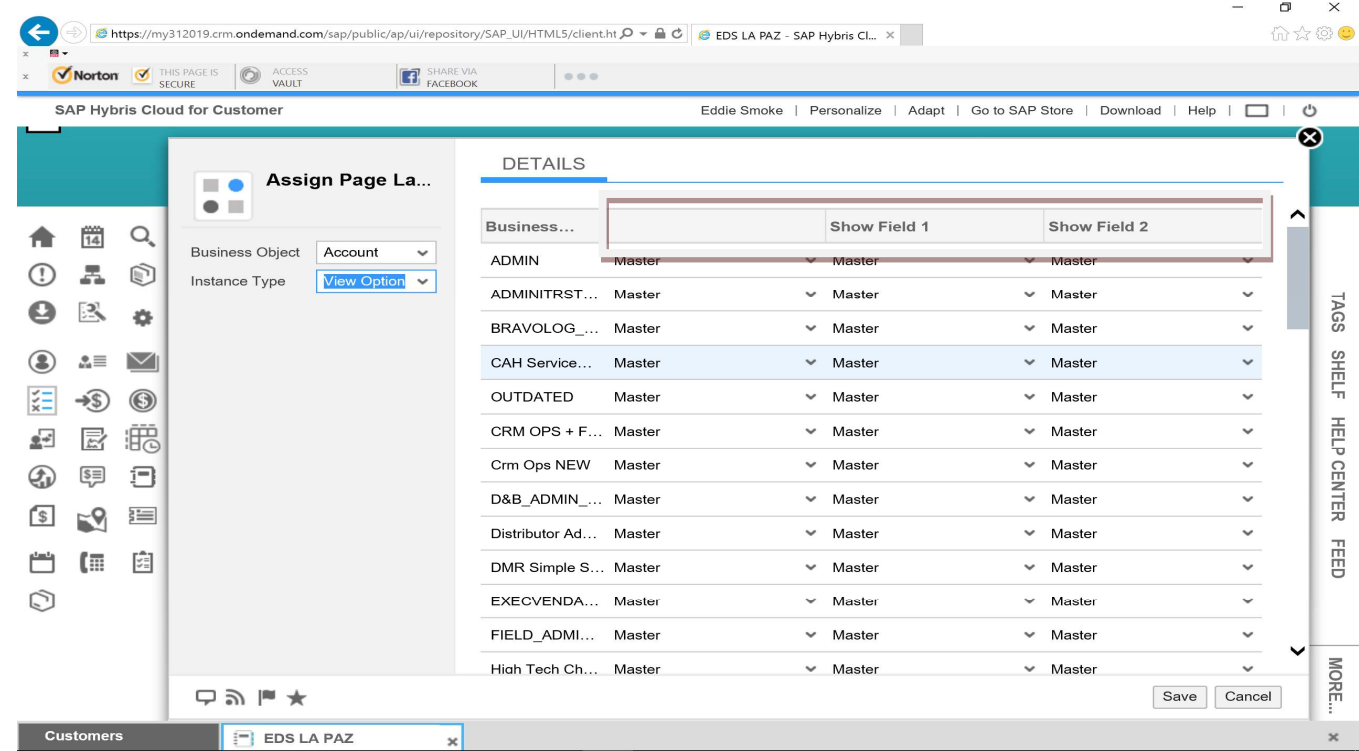

Blog - Módulo CRM Email: claudio.goulart@modulocrm.com.br Page 8

Blog - Módulo CRM Site : www.modulocrm.com.br

Those option of field "View Option" were displayed below. And now we are defined the role, and which option will be display a Page Layout.

On ZSALESPRO role, there are 3 columns.

- Column 1 represents what page layout will be defined when the field "View Option" is blank
- Column 2 represents what page layout will be defined when the option "Show Field 1" was select
- Column 3 represents what page layout will be defined when the option "Show Field 2" was select

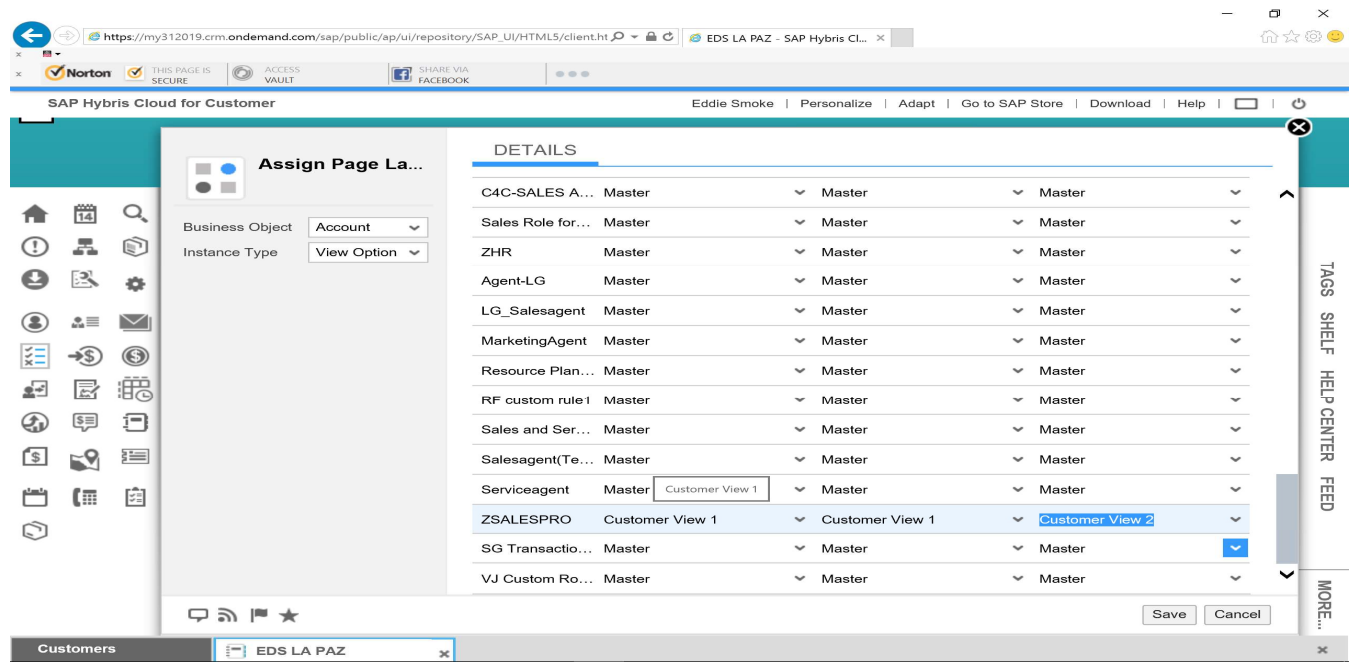

Save the changes.

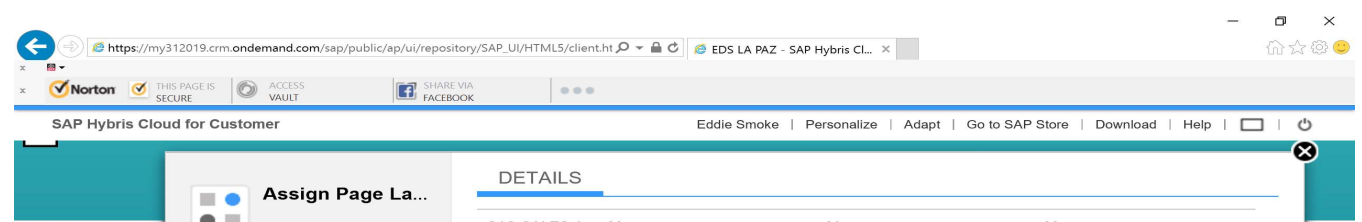

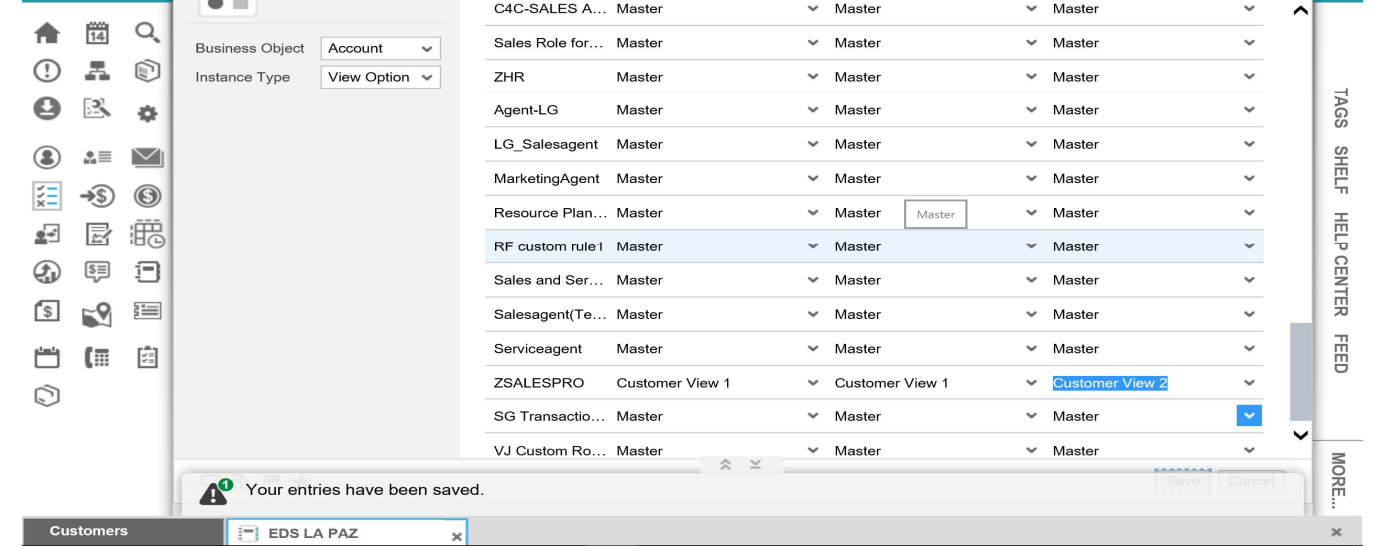

Blog - Módulo CRM Email: claudio.goulart@modulocrm.com.br Page 9

### Customization Guide - SAP C4C

Blog - Módulo CRM Site : www.modulocrm.com.br

#### Módulo CRM

## 1.5. Testing

Now, let´s test our work.

Login with user added to role ZSALESPRO

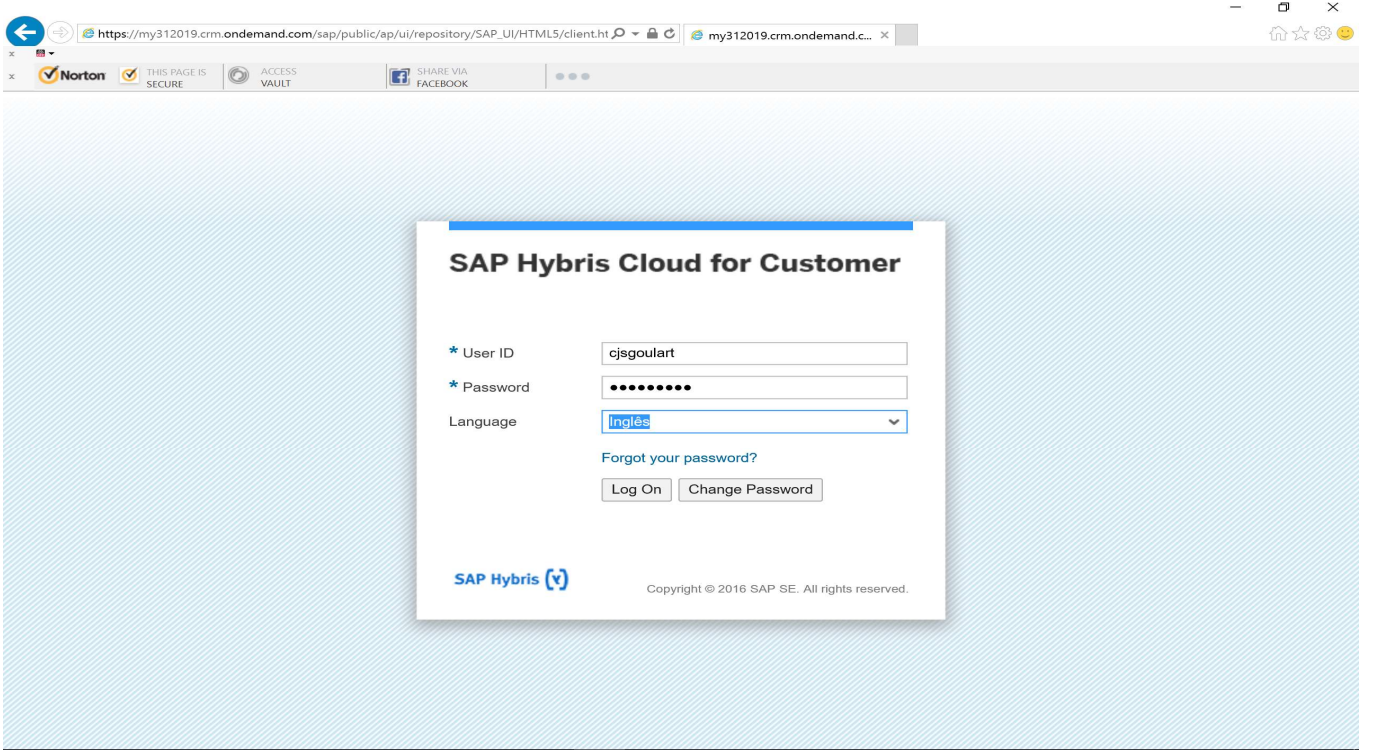

#### Select an Account below

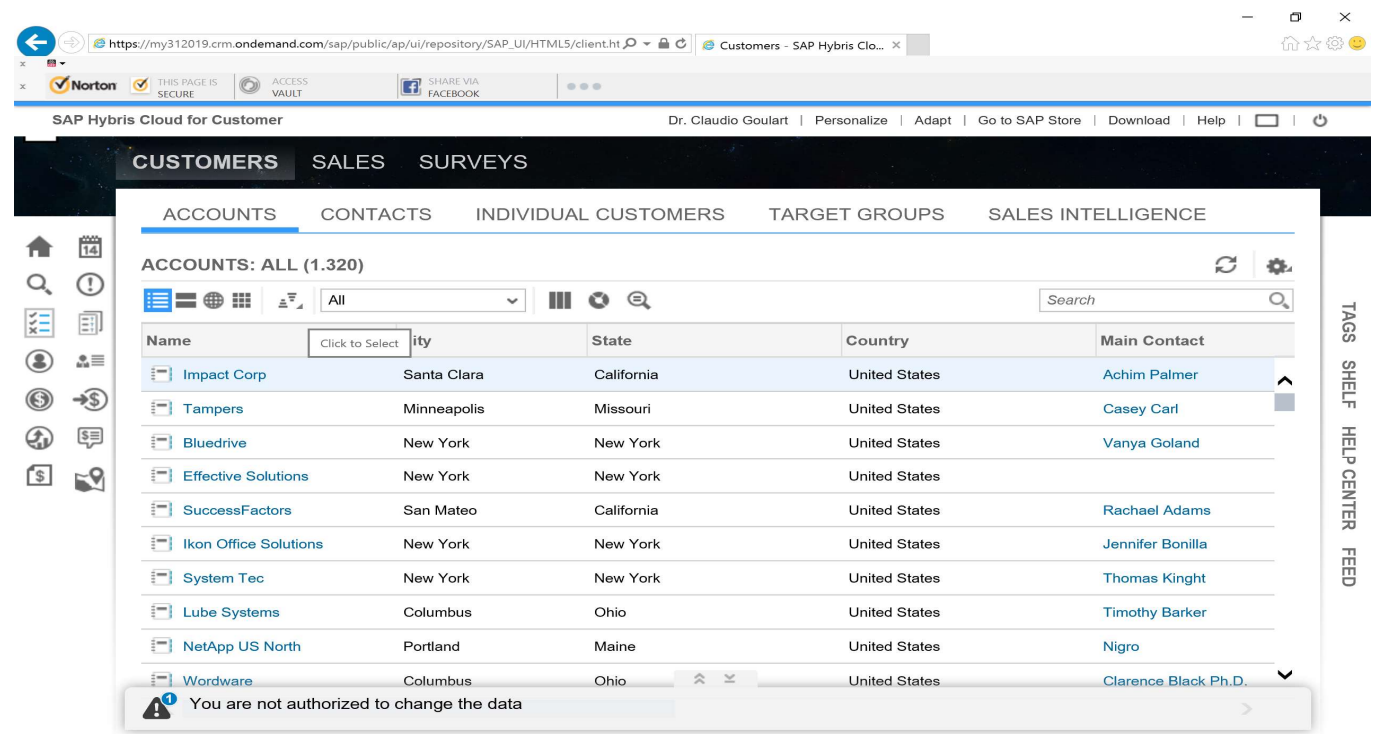

### Customization Guide - SAP C4C

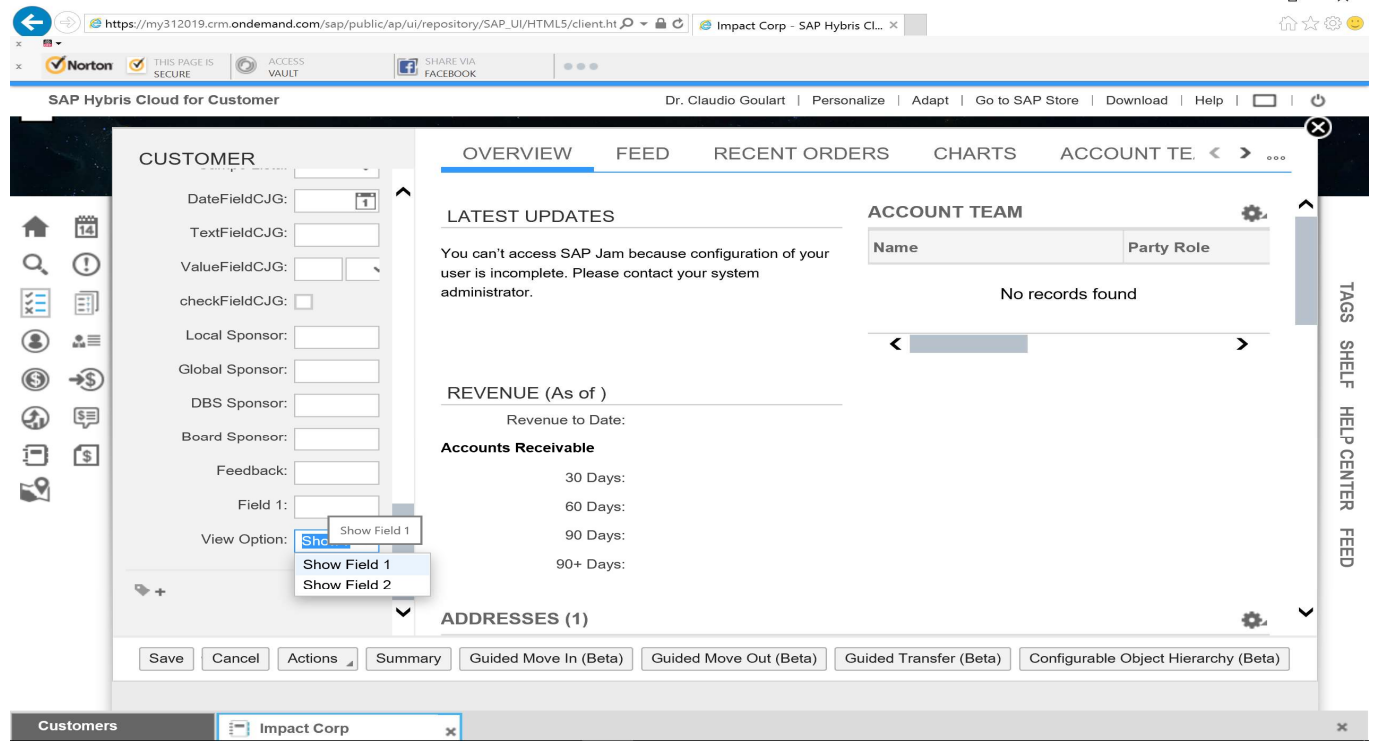

Blog - Módulo CRM Email: claudio.goulart@modulocrm.com.br Page 10

Blog - Módulo CRM Site : www.modulocrm.com.br

Selecting the option "Show Field 1", Field 1 is visible

Selecting the option "Show Field 2", the field 2 is visible.

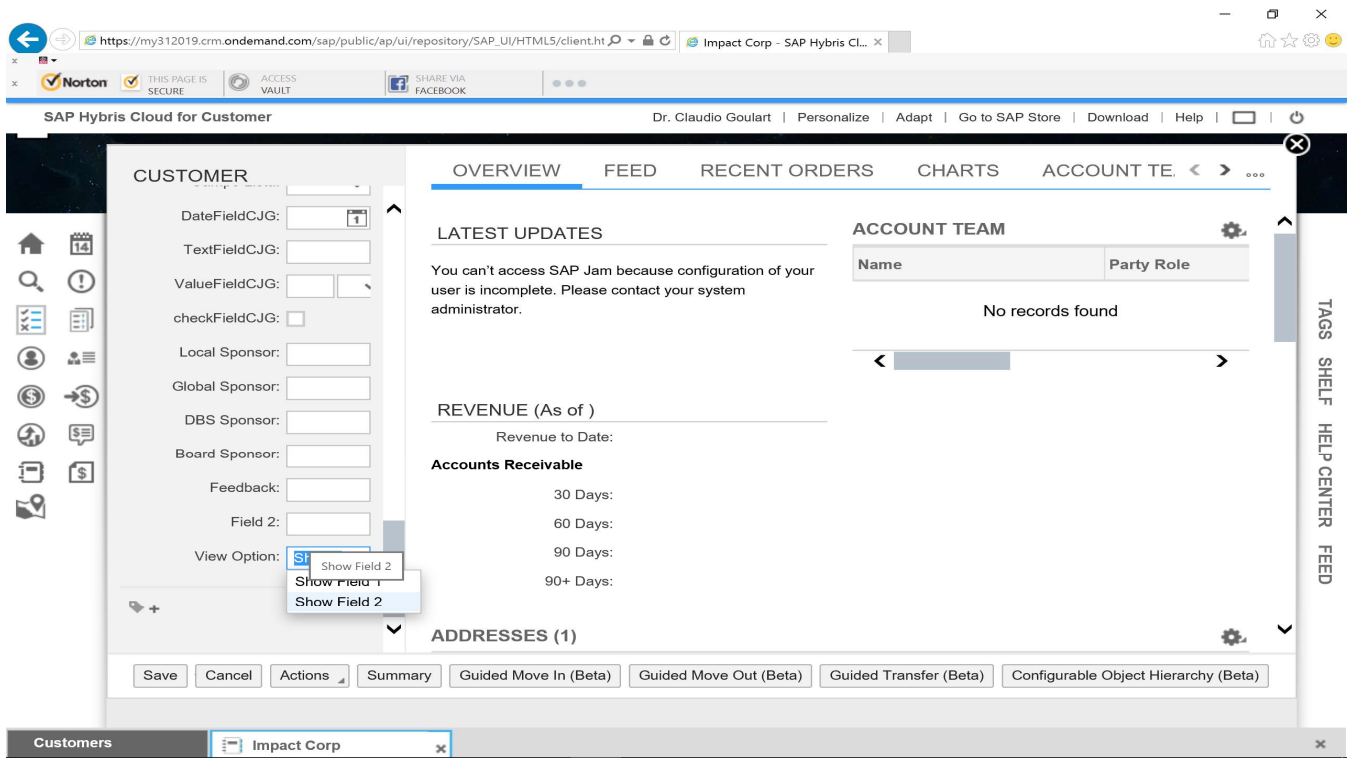

#### Cool isn't?!

So, we configured the screens to obey conditions. But, could be just a screen different for different roles.